# **Eduphoria Appraise Quick Sheet for Appraisers**

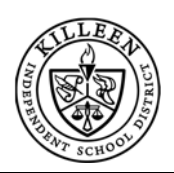

## **Logging into Eduphoria Appraise**

- $\mathbf{\hat{w}}$  www.killeenisd.org > Staff > eduphoria icon
- Enter KISD username and password
- **❖** Select Appraise icon

## **How Appraiser Accounts and Roles Are Created/Maintained**

- 1. Appraisers new to KISD can create their own account by logging into Eduphoria using their KISD username and password.
- 2. Appraisers will contact Leadership Development to have rights and campuses assigned (ext. 1738). *Check for rights prior to contacting Leadership Development, as rights may have already been assigned.*

## **Setting Appraisal Instrument**

- 1. Login to Eduphoria, select Appraise icon
- 2. Click on the Evaluations Tab on the left hand side
- 3. Click on Appraiser Set Up located at the bottom left of the page.
- 4. A list of staff will appear. Click on the teacher you will appraise. (If a teacher is not listed they will need to login and create a profile or update the campus on their existing profile)
- 5. Click on the radio button located next to "I will evaluate."
- 6. Click on drop down menu and select T-TESS Appraised or T-TESS Exempt
- 7. Click OK

## Work Flow:

KISD Staff> Eduphoria > Appraise > Evaluations > Appraiser Set Up > Select Teacher > Click Radio Button ("I will evaluate") > T-TESS Appraised or T-TESS Exempt> OK **Teacher Exemptions** 

- 1. A report is available from KISD Reporting, located on the KISD Staff Page links. Open the TTESS folder and click the report titled "Teacher Appraisal Frequencies".
- 2. In Eduphoria, mark Teachers as T-TESS Exempt for those who are exempt from a formal observation.
- 3. If a teacher is exempt print the Agreement Form.

Exempt Teachers must still complete a Goal Setting Document, and are required to have walkthroughs as well as an end of year conference.

## **Evaluation Process**

- 1. Teacher must login and complete profile setup.
- 2. Setting up your Teacher List
	- Each appraiser must select teachers for current year appraisal requirements.

*Must be completed before a teacher can complete the Teacher Goals Setting and Professional Development that is due within first 6 weeks of school.* 

- 3. Conduct Walkthroughs
	- a. Select a teacher in the My Staff list
	- b. Click the New Evaluation button
	- c. Select Walkthrough from drop down.
	- d. Wizard will assist with remaining steps
	- e. Complete the walkthrough and click Save
- 4. Conducting a Formal Observation or Summative Evaluation
	- a. Select a teacher in the My Staff list
	- b. Click the New Evaluation button
	- c. Select either Observation or Summative from drop down.
	- d. Select form, wizard will assist with remaining steps
	- e. Complete the evaluation and click Save

#### *Printed, signed copies of evaluations are still required by KISD.*

5. \*Creating a Professional Intervention Plan for teachers who score Improvement Needed in 4 out of 16 Dimensions.

#### *Must collaborate with teacher on creation of plan.*

- a. Select a teacher in the My Staff list
- b. Click the New Evaluation button
- c. Select Intervention from the drop down.
- d. Wizard will assist with remaining steps
- e. Complete plan and click Save

#### *\*Should be created as soon as the need arises*

## **Accessing Help**

**Technical assistance:** Information Systems, Ext 6861 **Appraisal roles/rights:** Leadership Development, Ext 1738

# **NOTE**

KISD Appraisal Guidelines (VI-NN) should be explained, implemented, and adhered to for all teachers. Go to www.killeenisd.org  $>$  Departments  $>$  Leadership Development > TTESS

*Last Updated: 7/27/2016 ~ Created by Information Services ext. 6861 & Leadership Development ext. 1748*